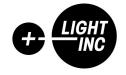

# LIGHT-UP STANDALONE

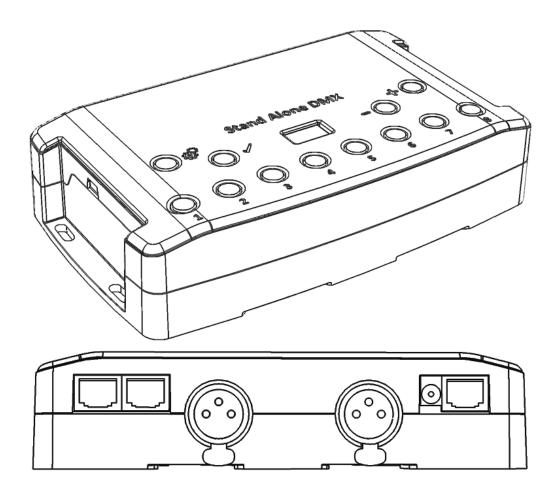

**MANUAL** 

# **SUMMARY**

| Hardware technical specifications                        | 3  |
|----------------------------------------------------------|----|
| Front Face of the 512 / 1024 channels interfaces         | 4  |
| Side Faces of the 512 / 1024 channels interfaces         | 4  |
| Top Face of the 512 / 1024 channels interfaces           | 5  |
| Interface buttons and display features                   | 6  |
| Zone Mode (1024 Channel Interfaces Only)                 | 8  |
| Zone configuration in the software                       | 8  |
| Stand alone Interface Triggers                           | 10 |
| Switch to Stand alone mode                               | 10 |
| Interface Mode settings                                  | 10 |
| LED buttons trigger                                      | 13 |
| Contact wiring and connections with RJ45 Pins            | 14 |
| Triggering commands                                      | 16 |
| IR Remote control unit and IR receiver                   | 17 |
| DMX IN trigger connection                                | 18 |
| DMX IN triggers via another DMX signal in standalone     | 19 |
| Setup DMX in mode in software use                        | 20 |
| RS232 Triggers in Stand ALone                            | 22 |
| Time triggers with clock and calendar                    | 24 |
| Save and recover the last scene after the power cut off: | 26 |
| Scene trigger priorities:                                | 26 |
| Play in Priority                                         | 26 |
| Dmx merging in standalone                                | 27 |
| Configuration of the Master/Slave interfaces             | 28 |
| Setting of the Master/Slave interfaces                   | 29 |
| SD Card                                                  | 30 |
| Battery                                                  | 30 |
| Dimensions of the interface                              | 30 |
| Top face                                                 | 30 |
| Side faces                                               | 31 |
| Bottom face                                              | 31 |
| Multiple usb devices connections                         | 32 |
| Power supply with external + USB                         | 32 |
| Standard DMX 512 installation                            | 33 |
| Recommended DMX512 installation                          | 33 |

#### HARDWARE TECHNICAL SPECIFICATIONS

Input USB 2.0 via Mini USB

Number of DMX Outputs (512/1024) Up to 512 / 1024 on 3 pin XLR (XLR5 optional)

**DMX Modes (512)** 2x512 (Splitter, PC + Stand Alone) or 512 in/out (PC mode)

**DMX Modes (1024)** 2x512 ,1024 or 512 in/out (PC + Stand Alone) **DMX Input (512)** Yes (PC only, DMX record, DMX trigger)

**DMX Input (1024)** Yes (PC and Stand Alone mode, DMX record, DMX trigger)

**Stand Alone Mode (512)** Yes, 2x512 (splitter), fine DMX channels ( 16 bits)

Stand Alone Mode (1024) Yes, 2x512 (splitter), 1024, 512 in/out, fine DMX channels (16 bits)

Multiple Zone (512)

No, 1 Zone, can play 1 scene per time

Multiple Zone (1024) Yes, 5 Zones, can play 5 different scenes per time

**Stand Alone DMX Merging** Yes, merge several interfaces to play different Zones together

**Internal Memory** Yes (4 Mb)

**External Memory** Yes, SD card slot included

Memory Capacity 20000 steps with 16 ch., 6000 steps with 512 ch., 3000 steps with1024 ch. Yes, Time and calendar triggers (minutes, hours, week, days, month)

**Trigger buttons** Yes, 8 buttons with Blue status LED

**Option Buttons** Yes, 4 buttons (Mode, Valid, Next, Previous)

Mode Buttons Yes, Scene and Page selections, Speed, General Dimmer, custom colors

RJ45 Easy I/O connectors Yes, 3 RJ45 connectors for all In/Out pins and connections

**Dry Contact Triggers** Yes (7 contacts port on 3,3V or 5V)

**RS232 Triggers** Yes, scene selection, speed, dimmer, zone, black out

Infra-red Receiver
Yes, external IR PCB and IR remote control available in option
10 scene selection, scene speed, general dimmer and next scene

**Light intensity Triggers**Yes, external PCB with Light sensor available in option

Master/Slave Yes, synchronize and connect up to 32 interfaces together in stand alone

CPU's technology 32 bits

**Dimensions** H: 38mm(1.49in) / W: 166mm(6.54in) / D: 97mm (3.82in)

Weight 0.2 Kgs
Package total weight 0.41 Kgs

**Power Input** 5V to 24V DC, 0.5A max on DC connectors, 5V, 0.5A via USB

**Power / Consummation** 0.3 to 0.5W

**High Voltage Protection** Yes

**Housing**Black with 4 mounting holes, ABS Plastic

IP rating IP20
Place of Use Indoor

**Storage** Keep in dry place

**Compatibility** 8 and 16 bits DMX fixtures

Operating Temperature - 25 to +70 C°
Certifications CE, RoHS, Fcc
International Warranty Yes, 3 years

Software features:

**LED Player** 512/1024 channels DMX + Stand Alone mode, Live Board mode

Studio DMX 3D viewer Mode Full

Pro DMX

Yes, 1024 channels, full mode, 30 minute loop of Audio and VideoTimeline

**Art-Net output from PC** Yes, 1 or 2 Universes (DMX + Artnet)

Wi-Light 2016 App
Yes, can control LED Player and Pro DMX with a WIFI connection

System Compatibility Windows, MAC Os X (10.6 and higher) and Linux (64 Bits)

Free software updates Yes

Package Content: 1 USB cable + 1 USB to DMX Interface (3 Pin XLR, 5 pins in option)

# FRONT FACE OF THE 512 / 1024 CHANNELS INTERFACES

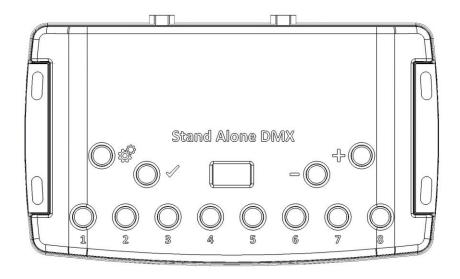

#### Scene triggering buttons:

- 1: Scene 1 On/Off
- 2: Scene 2 On/Off
- 3: Scene 3 On/Off
- 4 Scene 4 On/Off
- 5: Scene 5 On/Off
- 6: Scene 6 On/Off
- 7: Scene 7 On/Off
- 8: Scene 8 On/Off

#### **Command buttons:**

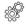

: Mode selection (Trigger, Page, Color,

Speed, Dimmer, Zone)

: Valid Choice / Color Off

= : Decrease values

: Increase values

# Display:

7-segments LED display

# SIDE FACES OF THE 512 / 1024 CHANNELS INTERFACES

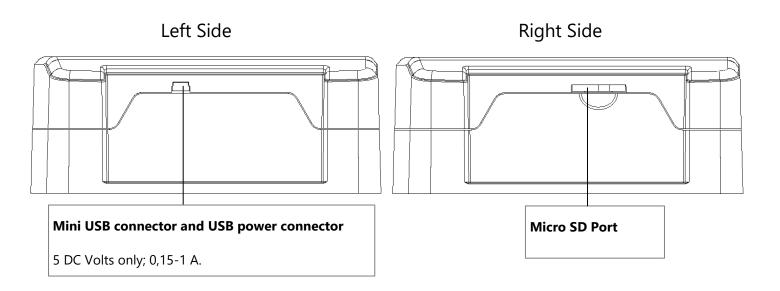

# TOP FACE OF THE 512 / 1024 CHANNELS INTERFACES

# **RJ 45 connector Input/Output RJ 45 connector TRIG** 1: Master/Slave - Clock 1:5 Volts out 2: Master/Slave - Data 2: Trig 1 3: Light - Data 3: Trig 2 4: IR Signal from the external IR LED receiver 4: Trig 3 5: RS232 Tx 5: Trig 4 6: RS232 Rx 6: Trig 5 **Power supply 9V input** 7:5 Volts out 7: Trig 6 8: Ground DC Connector 8: Trig 7 **RJ 45 Pins Order** 87654321 **RJ45 connector Input/Output XLR DMX Signal Connector A XLR DMX Signal Connector B** 3 Pins. Can be configured in Out-3 Pins. Can be configured in Output 1: Master/Slave - Clock

- 2: Master/Slave Data
- 3: Light Data
- 4: IR Signal from the external IR LED receiver
- 5: RS232 Tx
- 6: RS232 Rx
- 7:5 Volts out
- 8 : Ground

- 3 Pins. Can be configured in Output or Input mode (PC mode only).
- 1: Ground
- 2: Data -
- 3: Data +

- 3 Pins. Can be configured in Output mode (splitter for 512 interface or output for 1024) or Input mode (PC for 512, PC and Stand Alone for 1024).
- 1: Ground
- 2: Data -
- 3: Data +

# INTERFACE BUTTONS AND DISPLAY FEATURES

#### **Mode selection button**

Press the Button to select one of the available mode: Scene triggers (SA), Page (PA), Color (Co), Speed (SP), Dimmer mode (dl) or zone (Zo).

#### **Valid Button**

Press the button  $\checkmark$  to validate your choice or turn off the current color selection.

#### Next/Previous, +/- Scene buttons

**Scene trigger mode:** Select the scene number with + or – buttons, then press Valid to confirm to play the selected scene from 01 to 255. The scene number will flash several time to confirm your selection. With scene 00 nothing is playing

**Page Mode:** Select the scene page with + or – buttons from P0 to P9, then choose the scene available in the current page with the 8 buttons.

**Color mode:** From the 8 buttons, select one of the 8 customized color or choose the color of the color wheel from 00 to 99 with + or – buttons. Press Valid button to turn off the current color or recall the last color from the color wheel.

**Speed Mode:** Increase or decrease the Speed of the current scene with + or – buttons. Values are from -9 to +9.

**Dimmer Mode:** Increase or decrease the general intensity (dimmer + RGB) of scenes and colors with + or – buttons. Values are from -9 to +9.

**Zone Mode:** Select the zone with + or – buttons (Zone A to E and global Zone), then choose the scene available in the current zone with the 8 buttons.

#### **Blue LED buttons**

Push one of the 8 trigger buttons to play a scenes in memory from the Scene trigger mode and Page mode. Push again the buttons with blue LED to stop the current scene.

In color mode push a button to trigger a personalized colors. Push again to stop it.

# **LED display operations and meaning:**

The LED Display shows the number of the current scene, page, color, selected modes, speed/dimmer values and the update firmware mode.

There are different displays according to the selected mode:

**PC:** The interface is connected to the computer and communicating with the software. The interface is controlled by software.

**SA:** Scene trigger mode is running. By default then no scene is playing, all DMX channels are set to 0. In Scene trigger mode, the LED display gives the current scene number from 01 to 255. The 00 value is Blackout and the DMX interface send nulls (0x00) on all output.

**PA:** Page mode, it allows to switch between 10 pages of 8 buttons to triggers scenes directly. In page mode, the display indicates the page number P0 to P9.

**Co:** Color mode, to play some customized colors on RGBW channels. In color mode, the display indicates the color number from C1 to C8.

**SP:** Speed mode, increase or decrease the current scene speed. In speed mode, the display indicates the speed of the current scene, values from -9 to 9.

**dl:** Dimmer mode, increase or decrease the general intensity and dimmer of scene and customized colors. In dimmer mode, the display indicates the general intensity, values are from -9 to 9.

**Pr:** Programming memory Mode, Pr is display when the interface is writing a show in memory.

**Zo:** Zone mode is selected. After programmed the interface memory the zone A is selected by default. In zone mode, the LED display gives the current Zone: General, A, B, C, D, E.

Zone A to D display :

General Zone display:

The LED Display switch between the current zone and the running scene number every 3 seconds.

**bL:** Update firmware mode, when a new firmware is writing in memory. In update firmware mode, the display will flash during the firmware update. Do not disconnect the interface during this mode.

# ZONE MODE (1024 CHANNEL INTERFACES ONLY)

1024 channels interfaces allows to play 5 zones at the same time in stand alone mode.

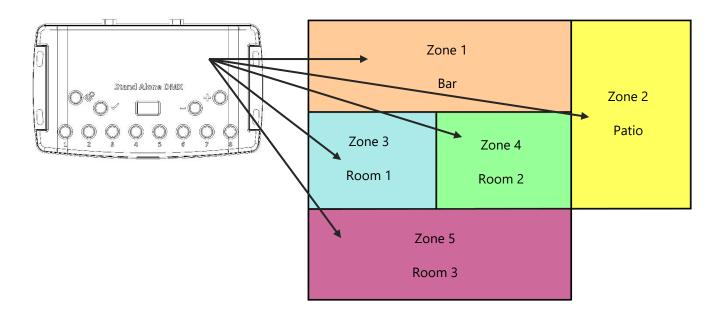

#### ZONE CONFIGURATION IN THE SOFTWARE

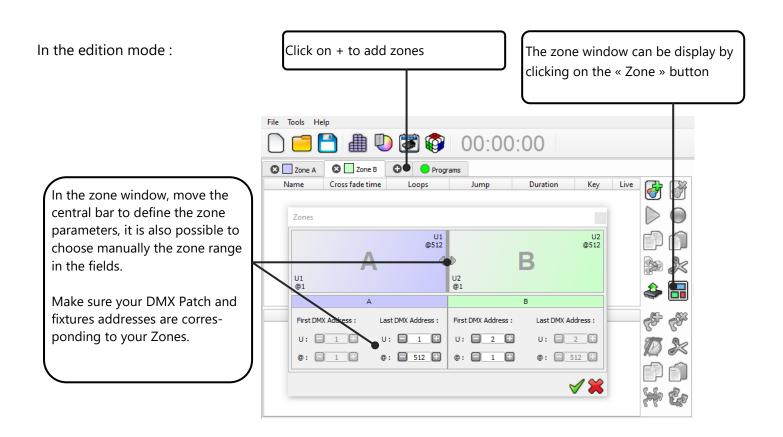

When zones are defines, you need to create scenes in the corresponding tab:

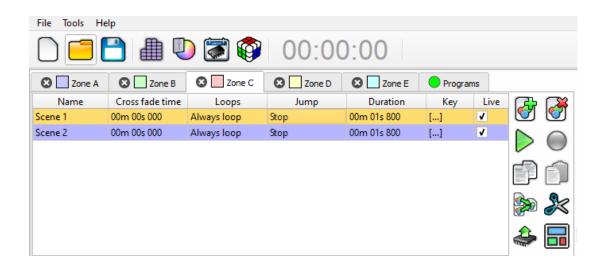

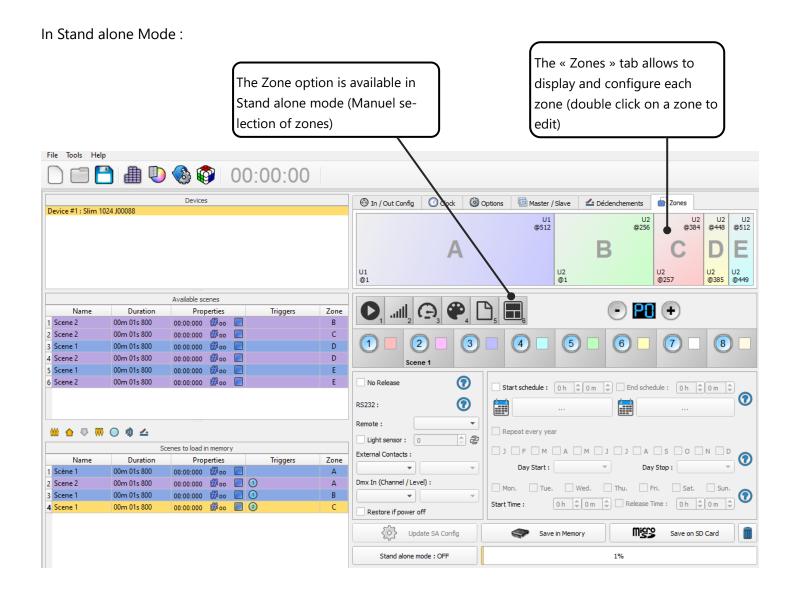

# STAND ALONE INTERFACE TRIGGERS

The Stand Alone mode of the software enable to configure and personalize all the triggers.

The information will be directly saved in the DMX interface memory with the memory writing function.

#### SWITCH TO STAND ALONE MODE

When the device isn't connected to the software or has just been powered, it enters in Stand Alone mode after five (5) seconds.

# INTERFACE MODE SETTINGS

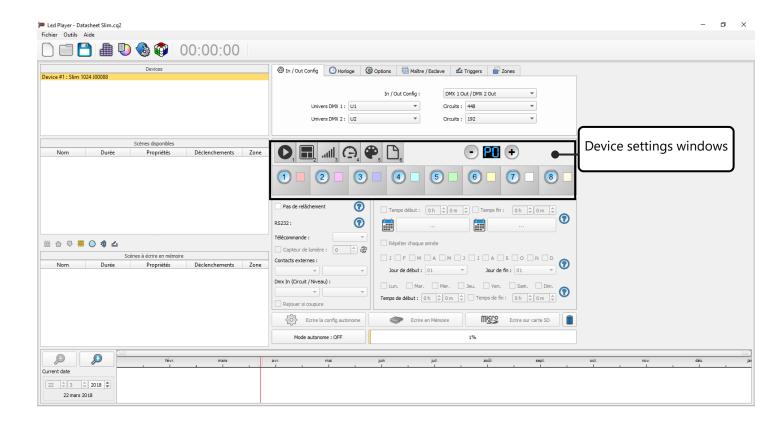

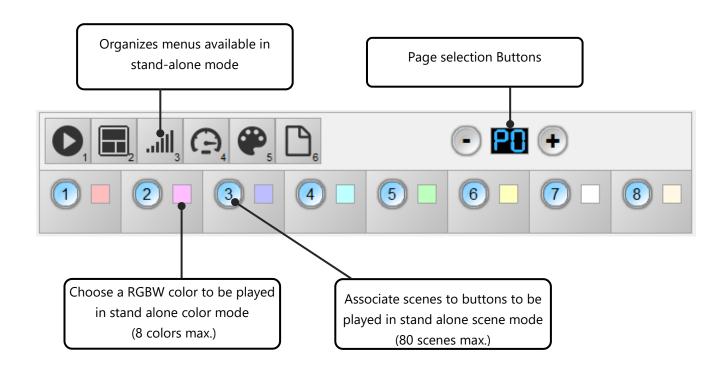

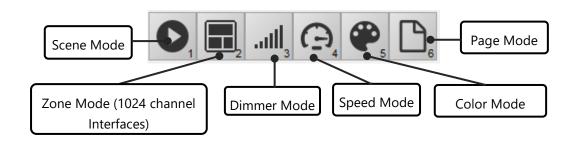

It is possible to personalize the mode that you want to use in Stand Alone.

From the mode icons, you can right click to Add or Remove a mode. Drag and drop a mode in the list to order them accordingly to your need.

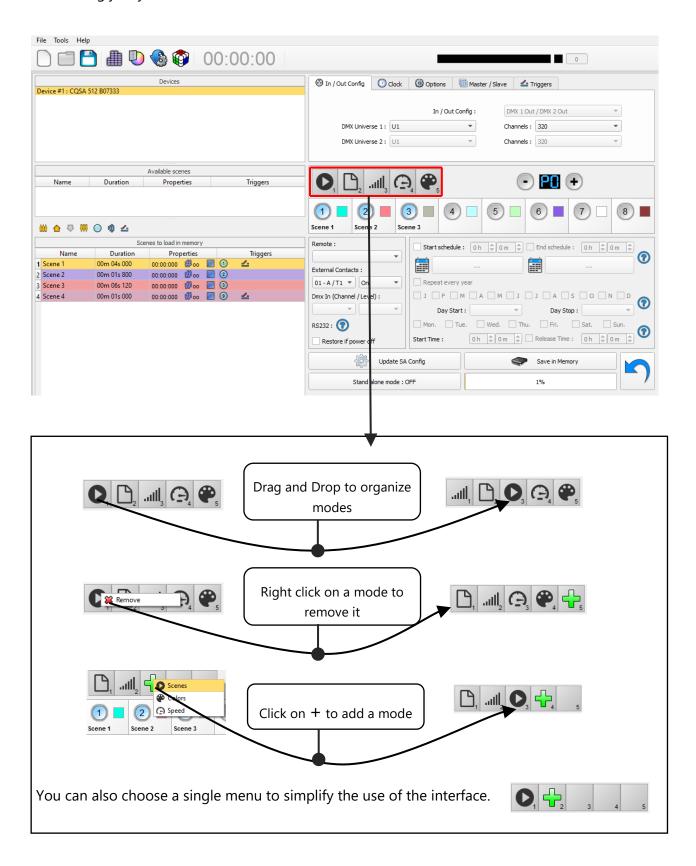

#### LED BUTTONS TRIGGER

Standalone mode offers 8 buttons that represents the interface LED buttons. From the scene list of the standalone mode, you need to drag and drop a scene on any button to assign a button number.

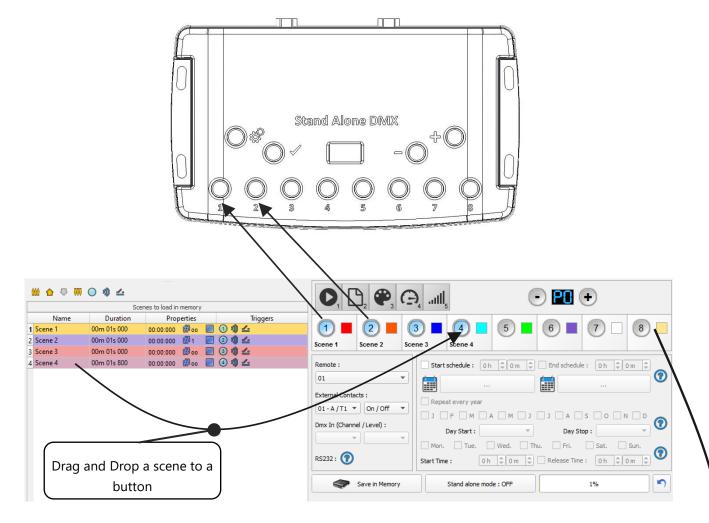

It's possible to replace a scene by another one or to remove it by pulling it out of the list.

You can also setup a color to each button and play this color in the color mode, click on color square to set your own color.

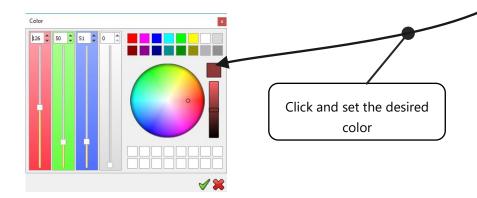

#### CONTACT WIRING AND CONNECTIONS WITH RJ45 PINS

The 7 externals contacts are located on the RJ45 connector number 2. You can use the 7 dry contacts to trigger 7 scenes via external relay. To have more triggers you must use a multiplexed system to get a maximum of 127 contacts as following:

Multiplex the trigger could give 127 triggers combinations

# External Contact Closures can be done only when Pin 2, 3, 4, 5, 6, 7, 8 are connected to Pin 1 (5 V. DC). (up to 127 triggers)

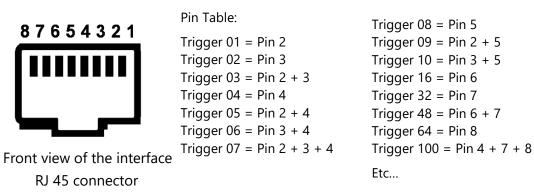

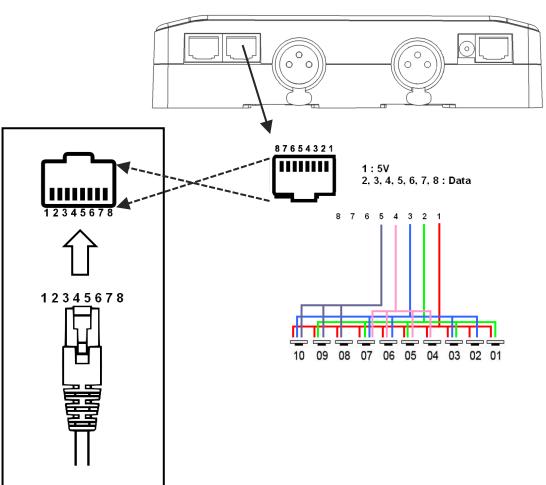

Dry contact reaction time: 8 ms (0.008 s) / Time between 2 contacts: 500 ms (0.5 s)

Dry contact trigger options: On (Start scene only) + On/Off (start and stop scene) + Auto release (Hold contact to play scenes) + Restart (restart scene from beginning) + Play in priority (Scene keep playing until it pause or stop, no other triggers allowed while playing).

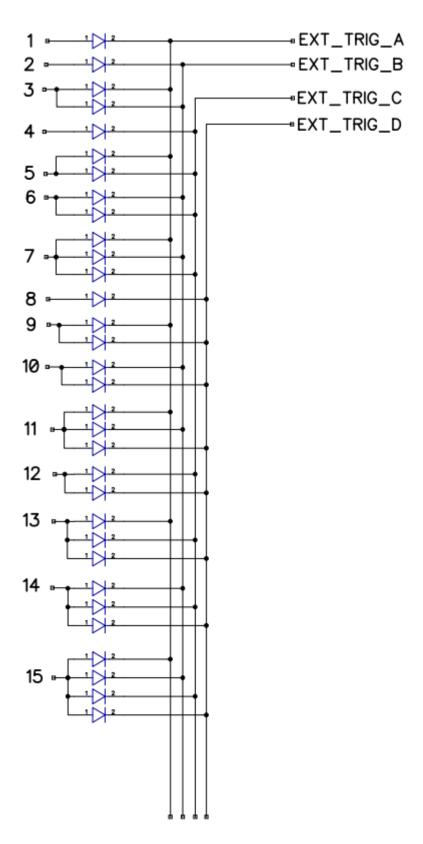

By selecting a scene in the list, it's possible to choose the external contact number (from 01 to 127) to trigger the scene.

By default, the interface gives 7 external contacts (01, 02, 04, 08, 16, 32, 64). To obtain 127 external contacts, you have to use a de-multiplexing interface in order to go use the other possible combinations.

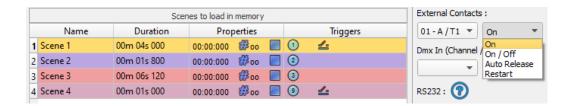

Several trigger options are available for externals contacts triggers:

**On :** Activate the contact only allow you to play the scene.

**On/Off:** Activate the contact allow you to play and stop a scene. Each trigger action will invert the state of the scene (start/stop).

**Auto Release:** The scene plays while the contact is activated. Keep the contact activated to play the scene, when the contact is released the scene stop.

**Restart :** Activate the contact will restart the scene from its beginning automatically. If the scene is off already, then it will play.

#### TRIGGERING COMMANDS

External contacts can also trigger commands in stand alone mode. > From the Triggers tab you can select a contact for each action: Dimmer +, Dimmer -, Blackout, Speed +, Speed -, Pause, Scene +, Scene - and Area.

It is not possible to use the same trigger for scene and command, in this case, the scene contact has the priority or the scene will loose its contact trigger information after choose the contact from the Trigger command tab.

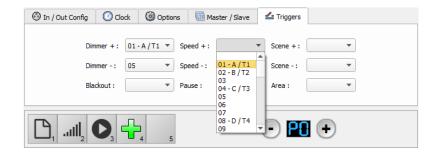

#### IR REMOTE CONTROL UNIT AND IR RECEIVER

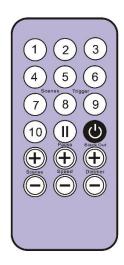

Button 1 to 10 must be assigned to a scene via the software.

Each button can trigger a different scene. With the remote control, a scene cannot be stop directly with the assigned button. To stop it you must press the Stop/Black Out button or trigger another scene.

**Pause button** to freeze the current scene to its actual state.

**Stop/Black Out** button to stop the current scene and play the empty scene number 00. All DMX channels are set down to 00 levels.

- +/- for scene trigger. Select the next or previous scene automatically. You don't need to hold the button to validate and play a scene. The next or previous scene will play directly after selected.
- **+/- for Scene speed**. Increase or decrease the speed of the current scene. A different speed can be chosen separately for each scene.

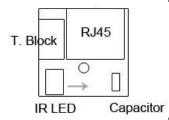

+/- for General dimmer. Increase or decrease the RGB, CMY and dimmer channels of the fixtures. The CMY, RGB, Dimmer channels are defined in the Profile of the fixture.

To use the IR remote control, an external PCB with an IR receiver LED must be connected before to the RJ45 #1 of the Stand Alone interface. The standard RJ45 cable distance is about 20 meters maximum.

#### IR PCB Pin assignment:

-With RJ45 use pins #8 = Ground; #4 = IR Data; #7 = 5V DC.

-With T. Block use pins:  $\mathbf{O} = IR$  Data;  $\mathbf{V} = 5V$  DC;  $\mathbf{G} = Ground$ .

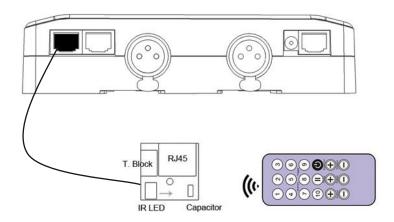

In the software go to Stand Alone Mode and use the Triggers options to assign a remote button to a scene. Standalone mode offers up to 10 triggers with the Infrared remote.

By selecting a scene in the list, it's possible to choose the remote button number (from 01 to 10) to trigger the scene.

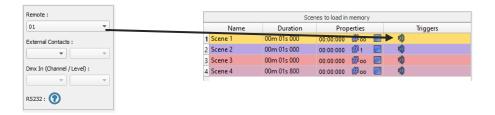

#### DMX IN TRIGGER CONNECTION

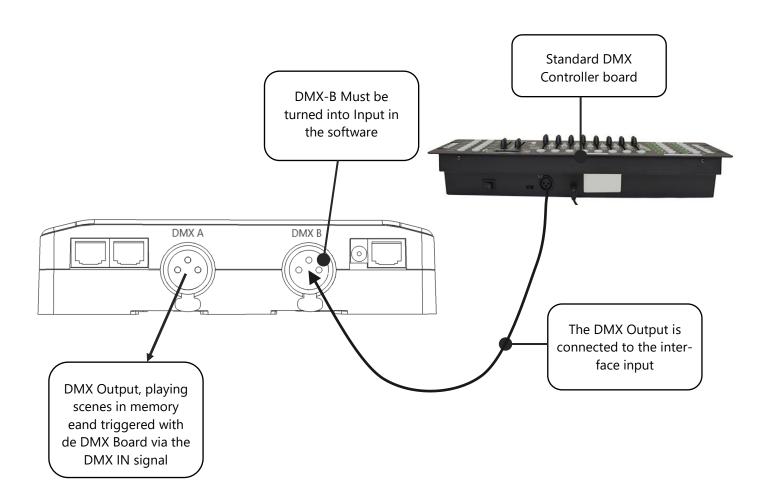

#### DMX IN TRIGGERS VIA ANOTHER DMX SIGNAL IN STANDALONE

DMX in trigger in stand Alone available only with 1024 interfaces.

In stand alone window set In / Out Config as DMX 1 Out/DMX 2 In and select the DMX Out universe

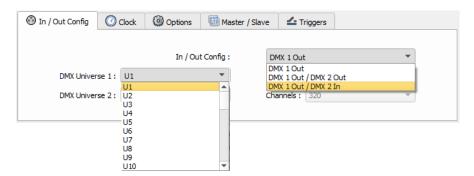

The Stand Alone mode offers up to 512 DMX IN channel triggers and up to 255 DMX trigger values per channel. By selecting a scene in the list, it's possible to choose the channel number and the DMX value to trigger the scene. The scene will play when the value of the DMX channel is reached or exceeded.

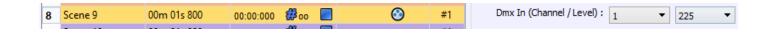

#### SETUP DMX IN MODE IN SOFTWARE USE

In software one DMX Output must be turned into an input in the Options windows. To access this window click on the software menu: Tools > Options then click to select the device section as following:

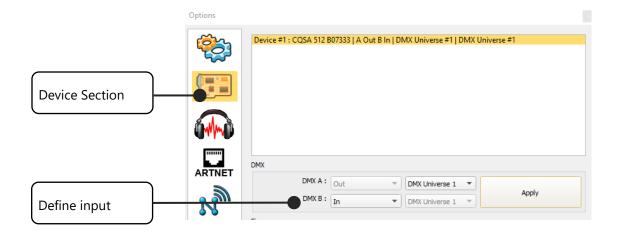

You can select an universe for output and input mode with 1024 and 512 interfaces.

Follow those steps to set a DMX-IN trigger on a scene or on a program:

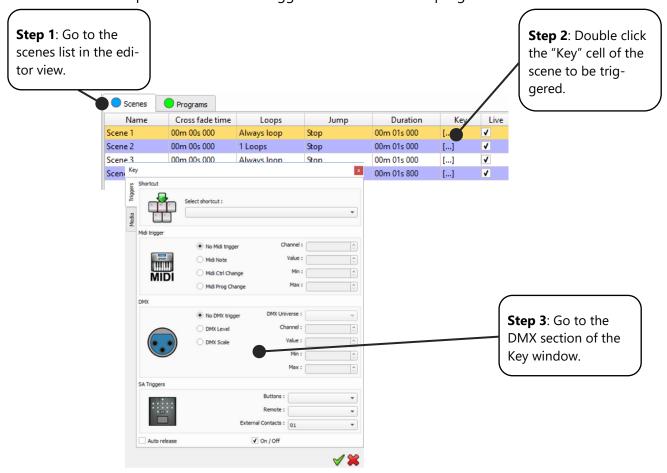

Two DMX-IN trigger options are available: DMX Level and DMX Scale, let's see what the differences are:

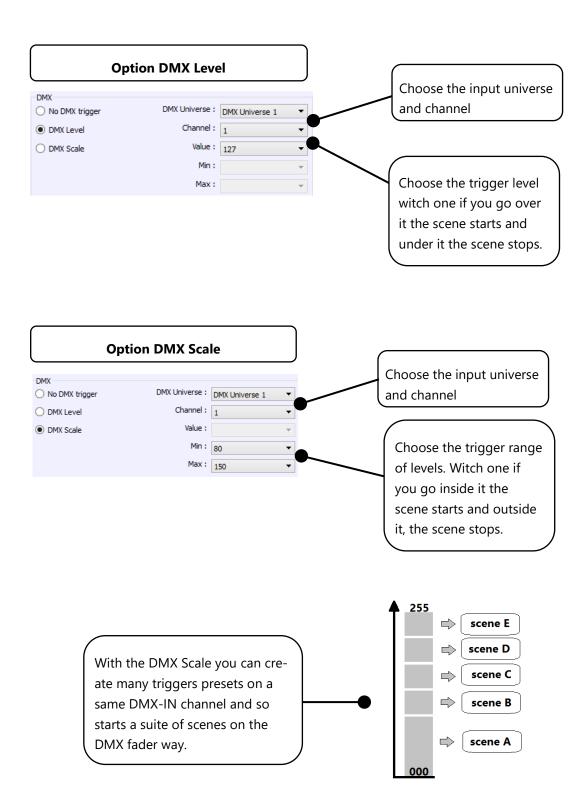

#### RS232 TRIGGERS IN STAND ALONE

Standalone mode allows to use the RS232 protocol to control the DMX interface with the commands describe in the help topic

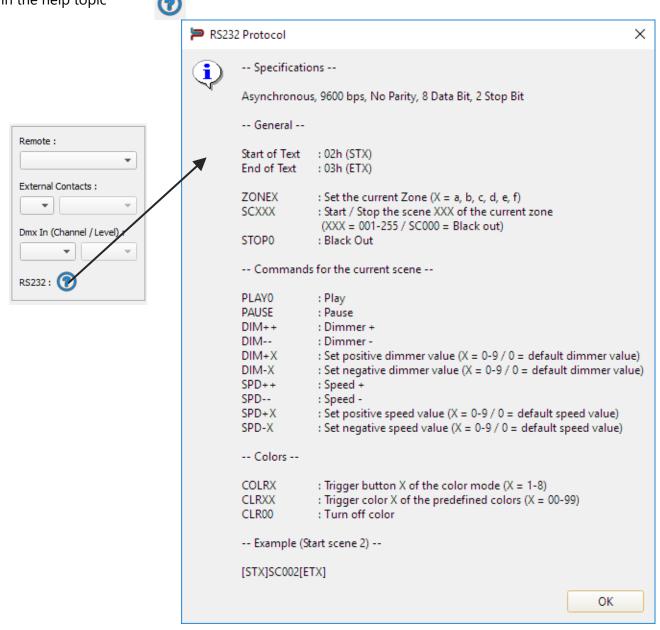

Connect the RS232 transmitter to the interface RS232 and GND pins and send the dedicated ASCII commands lines that you need.

The ASCII commands need to be send one time only to be processed by the interface.

# **ASCII TABLE**

| Decimal  | Hexadecimal | Binary | 0ctal | Char                   | Decimal | Hexadecimal | Binary   | 0ctal | Char | Decimal | Hexadecimal | Binary  | 0ctal | Char  |
|----------|-------------|--------|-------|------------------------|---------|-------------|----------|-------|------|---------|-------------|---------|-------|-------|
| 0        | 0           | 0      | 0     | [NULL]                 | 48      | 30          | 110000   | 60    | 0    | 96      | 60          | 1100000 | 140   | -     |
| 1        | 1           | 1      | 1     | [START OF HEADING]     | 49      | 31          | 110001   | 61    | 1    | 97      | 61          | 1100001 | 141   | a     |
| 2        | 2           | 10     | 2     | [START OF TEXT]        | 50      | 32          | 110010   | 62    | 2    | 98      | 62          | 1100010 | 142   | b     |
| 3        | 3           | 11     | 3     | [END OF TEXT]          | 51      | 33          | 110011   | 63    | 3    | 99      | 63          | 1100011 | 143   | C     |
| 4        | 4           | 100    | 4     | [END OF TRANSMISSION]  | 52      | 34          | 110100   | 64    | 4    | 100     | 64          | 1100100 | 144   | d     |
| 5        | 5           | 101    | 5     | [ENQUIRY]              | 53      | 35          | 110101   | 65    | 5    | 101     | 65          | 1100101 | 145   | e     |
| 6        | 6           | 110    | 6     | [ACKNOWLEDGE]          | 54      | 36          | 110110   | 66    | 6    | 102     | 66          | 1100110 | 146   | f     |
| 7        | 7           | 111    | 7     | [BELL]                 | 55      | 37          | 110111   | 67    | 7    | 103     | 67          | 1100111 | 147   | g     |
| 8        | 8           | 1000   | 10    | [BACKSPACE]            | 56      | 38          | 111000   | 70    | 8    | 104     | 68          | 1101000 | 150   | h     |
| 9        | 9           | 1001   | 11    | [HORIZONTAL TAB]       | 57      | 39          | 111001   | 71    | 9    | 105     | 69          | 1101001 | 151   | i     |
| 10       | A           | 1010   | 12    | [LINE FEED]            | 58      | 3A          | 111010   | 72    | :    | 106     | 6A          | 1101010 | 152   | j     |
| 11       | В           | 1011   | 13    | [VERTICAL TAB]         | 59      | 3B          | 111011   | 73    | ;    | 107     | 6B          | 1101011 | 153   | k     |
| 12       | C           | 1100   | 14    | [FORM FEED]            | 60      | 3C          | 111100   | 74    | <    | 108     | 6C          | 1101100 | 154   | 1     |
| 13       | D           | 1101   | 15    | [CARRIAGE RETURN]      | 61      | 3D          | 111101   | 75    | =    | 109     | 6D          | 1101101 | 155   | m     |
| 14       | E           | 1110   | 16    | [SHIFT OUT]            | 62      | 3E          | 111110   | 76    | >    | 110     | 6E          | 1101110 | 156   | n     |
| 15       | F           | 1111   | 17    | [SHIFT IN]             | 63      | 3F          | 111111   |       | ?    | 111     | 6F          | 1101111 | 157   | 0     |
| 16       | 10          | 10000  | 20    | [DATA LINK ESCAPE]     | 64      | 40          | 1000000  |       | @    | 112     | 70          | 1110000 |       | p     |
| 17       | 11          | 10001  | 21    | [DEVICE CONTROL 1]     | 65      | 41          | 1000001  |       | A    | 113     | 71          | 1110001 |       | q     |
| 18       | 12          | 10010  | 22    | IDEVICE CONTROL 21     | 66      | 42          | 1000010  |       | В    | 114     | 72          | 1110010 |       | r     |
| 19       | 13          | 10011  | 23    | [DEVICE CONTROL 3]     | 67      | 43          | 1000011  |       | C    | 115     | 73          | 1110011 |       | s     |
| 20       | 14          | 10100  | 24    | [DEVICE CONTROL 4]     | 68      | 44          | 1000100  |       | D    | 116     | 74          | 1110100 |       | t     |
| 21       | 15          | 10101  |       | [NEGATIVE ACKNOWLEDGE] | 69      | 45          | 1000101  |       | E    | 117     | 75          | 1110101 |       | u     |
| 22       | 16          | 10110  | 26    | [SYNCHRONOUS IDLE]     | 70      | 46          | 1000110  |       | F    | 118     | 76          | 1110110 |       | v     |
| 23       | 17          | 10111  | 27    | [ENG OF TRANS, BLOCK]  | 71      | 47          | 1000111  |       | G    | 119     | 77          | 1110111 |       | w     |
| 24       | 18          | 11000  | 30    | [CANCEL]               | 72      | 48          | 1001000  |       | H    | 120     | 78          | 1111000 |       | ×     |
| 25       | 19          | 11001  | 31    | [END OF MEDIUM]        | 73      | 49          | 1001001  |       | 1    | 121     | 79          | 1111001 |       | У     |
| 26       | 1A          | 11010  | 32    | [SUBSTITUTE]           | 74      | 4A          | 1001010  |       | J    | 122     | 7A          | 1111010 |       | z     |
| 27       | 1B          | 11011  | 33    | [ESCAPE]               | 75      | 4B          | 1001011  |       | K    | 123     | 7B          | 1111011 |       | {     |
| 28       | 10          | 11100  | 34    | [FILE SEPARATOR]       | 76      | 4C          | 1001100  |       | L    | 124     | 7C          | 1111100 |       | 1     |
| 29       | 1D          | 11101  | 35    | [GROUP SEPARATOR]      | 77      | 4D          | 1001101  |       | M    | 125     | 7D          | 1111101 |       | }     |
| 30       | 1E          | 11110  | 36    | [RECORD SEPARATOR]     | 78      | 4E          | 1001110  |       | N    | 126     | 7E          | 1111110 |       | ~     |
| 31       | 1F          | 11111  |       | [UNIT SEPARATOR]       | 79      | 4F          | 1001111  |       | 0    | 127     | 7F          | 1111111 |       | [DEL] |
| 32       | 20          | 100000 |       | [SPACE]                | 80      | 50          | 1010000  |       | P    |         | 4.1         |         |       | [DEC] |
| 33       | 21          | 100001 |       | I                      | 81      | 51          | 1010001  |       | Q    | 1       |             |         |       |       |
| 34       | 22          | 100010 |       | m .                    | 82      | 52          | 1010010  |       | R    | 1       |             |         |       |       |
| 35       | 23          | 100011 |       | #                      | 83      | 53          | 1010011  |       | S    | 1       |             |         |       |       |
| 36       | 24          | 100100 |       | \$                     | 84      | 54          | 1010100  |       | T    | 1       |             |         |       |       |
| 37       | 25          | 100101 |       | %                      | 85      | 55          | 1010101  |       | Ü    | 1       |             |         |       |       |
| 38       | 26          | 100110 |       | &                      | 86      | 56          | 1010110  |       | V    | 1       |             |         |       |       |
| 39       | 27          | 100111 |       |                        | 87      | 57          | 1010111  |       | w    | 1       |             |         |       |       |
| 40       | 28          | 101000 |       | 1                      | 88      | 58          | 1011000  |       | X    | 1       |             |         |       |       |
| 41       | 29          | 101001 |       | 1                      | 89      | 59          | 1011001  |       | Ŷ    | 1       |             |         |       |       |
| 42       | 2A          | 101001 |       | *                      | 90      | 5A          | 1011010  |       | Z    |         |             |         |       |       |
| 43       | 2B          | 101011 |       | +                      | 91      | 5B          | 1011011  |       | [    |         |             |         |       |       |
| 44       | 2C          |        |       | T.                     | 92      | 5C          |          |       | 1    |         |             |         |       |       |
|          | 2D          | 101100 |       | ,                      | 93      | 5D          | 1011100  |       | ì    | 1       |             |         |       |       |
| 45       | 2E          | 101101 |       | 200                    | 93      | 5E          | 1011101  |       | 7    | 1       |             |         |       |       |
| 46<br>47 | 2F          | 101110 |       | i                      | 95      | 5F          | 10111110 |       |      | 1       |             |         |       |       |
| 4/       | 21          | 101111 | 31    | 1                      | 95      | JF.         | 1011111  | 15/   | -    | 1       |             |         |       |       |

#### TIME TRIGGERS WITH CLOCK AND CALENDAR

The Stand Alone mode has an internal clock and a calendar. It's possible to assign a time trigger on every scene of the list. By selecting a scene on the list, it's possible to choose the start and end dates and hours and days of the week. You can thus create a lot of scenarios.

#### **CASE 1: Programming an unique trigger:**

#### • Start schedule:

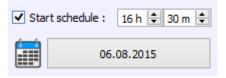

The scene is triggered a single time at the given date and time.

#### • End schedule:

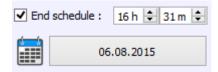

The scene is stopped at the given date and time.

# **CASE 2: Programming a repeating trigger:**

#### • Start schedule:

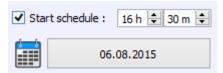

Date from which-one the scene will be playable according to the programmed triggers

#### End schedule:

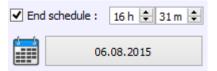

Date after witch-one triggers will be ignored. With no End date, triggers are permanent

#### List of the months of the year

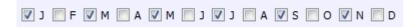

The 12 check boxes represents the 12 months of the year (J) January to (D) December. The triggers will be performed on the activated months. Next, a daily hours range must be defined.

#### Start and Stop days

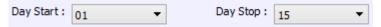

With a monthly repetition, you can choose the starting and stoping days for each chosen month. In this example triggers can happen between the 1<sup>st</sup> and the 15<sup>th</sup> of each chosen month.

# List of the days of the week

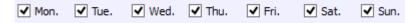

The 7 check boxes represents the 7 days in a week. The triggers will be performed on the activated days only. Next, a time range must be defined.

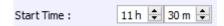

#### • Start time

The starting time is the time when the scene will be triggered for each chosen day. Of course chosen months, start and end schedule days are included.

#### Release time

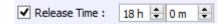

The release time is the time when the scene will stop for each chosen day. Of course chosen months, start and end schedule days are included. The release time is not mandatory, if it's not defined, the scene will keep playing until another trigger event happens. (Like the triggering of another scene for example).

**NOTE**: For a daily repetition, if the the starting time is later than the release time then the triggering will stopped the next day, even if the next day has not been selected.

# SAVE AND RECOVER THE LAST SCENE AFTER THE POWER CUT OFF:

The interface can save the last scene played before the power cut off and recover it when the power is restored.

For each scene you can select "Restore if power off"

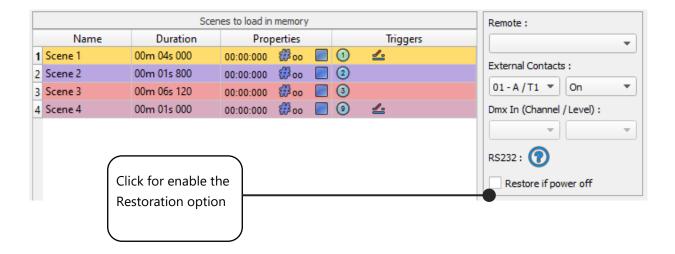

#### SCENE TRIGGER PRIORITIES:

When several scenes have the same time trigger (date + hour + minute), only the first scene in thelist will be triggered. The rest will be ignored

#### PLAY IN PRIORITY

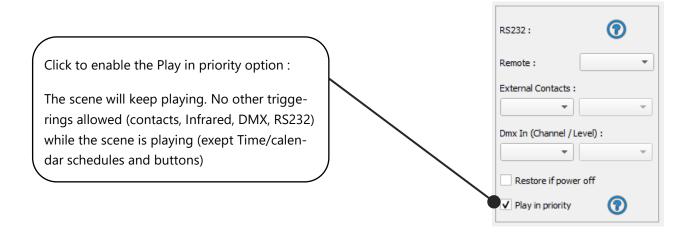

#### DMX MERGING IN STANDALONE

One DMX line must be turned into an input to capture the dmx signal provided by an external DMX board or by another DMX interface.

The interface will merge the incoming signal with its own output signal by comparing the DMX levels with a HTP filter (priority on the highest levels of the signals). Merging is a solution to keep manual control on channels, using a DMX Board for example. It's also a way to create a multi-zones system by merging several interfaces on one final DMX line. In this last case, each interface can play a scene dedicated to the fixtures at the same time and on the same DMX line.

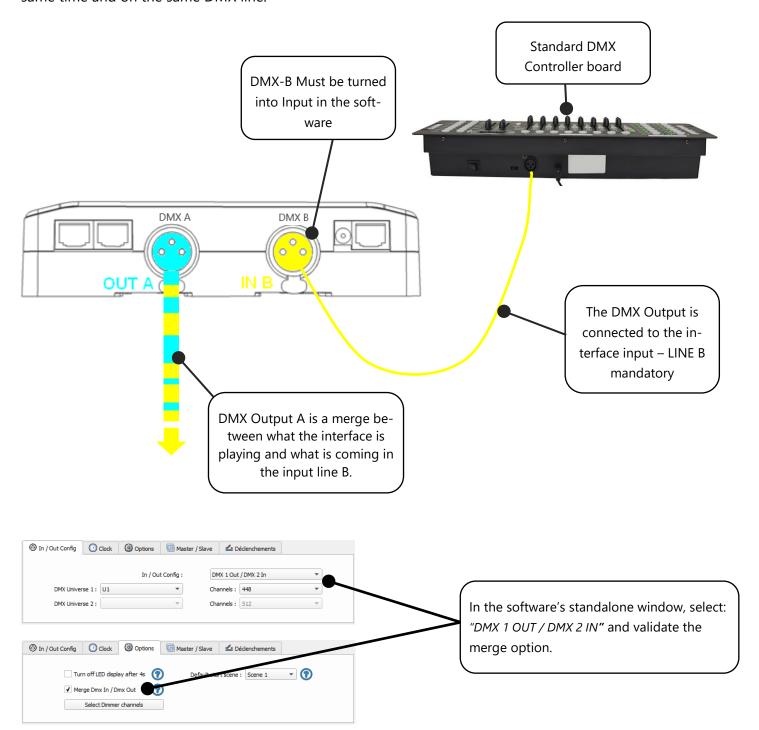

Datasheet - Standalone Interfaces USB-DMX 512 and 1024 channels

# CONFIGURATION OF THE MASTER/SLAVE INTERFACES

When multiple interfaces are connected with USB, the standalone mode allows to set them as Master/Slave. This mode allows to synchronise many interfaces and mutualize their standalone spaces combining the universes. (up to 32 standalone universes)

Here are two example or wiring with 3 interfaces plugged as Master/Slave with standard Ethernets cables. You must connect Ethernet sockets 1 or 3 in any order:

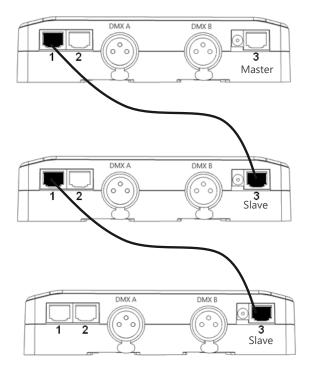

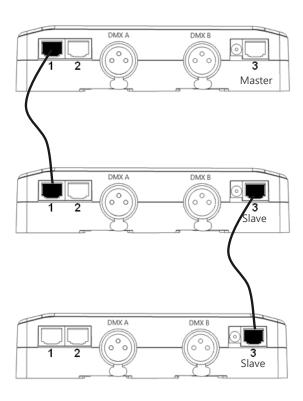

#### SETTING OF THE MASTER/SLAVE INTERFACES

A single interface can be define as master, others are automatically set to slaves. Triggers operated on the master interface are passed on slaves. However slaves are not synchronized on play time and keep individual control. Consequently slaves can trig and play different scenes. The master acts like a general remote imposing triggering to the slaves.

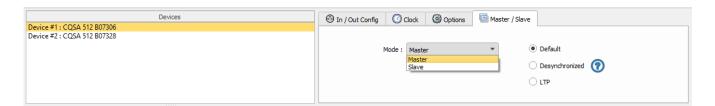

#### MODE MASTER/SLAVE « Default »

A single interface can be define as master (lower serial number by default), others ones are automatically set to slaves. The master device play the current scene and synchronize the slave ones. The master forces the slave interfaces to play the same scene and the same step at the same time. The slave interfaces are forced to follow the master timings and triggers and they cannot act, play or trigger a scene independently. Master can trigger on and trigger off scenes of the slave interfaces.

# • MODE MASTER/SLAVE « Desynchronized»

An interface can be define as master, others are automatically set to slaves. All Triggers On or Off operated on the master interface are effective to slave ones. However slave interfaces are not synchronized with master's timing and keep individual controls. Consequently slaves can trigger and play different scenes at any time and not synchronized with the master ones. The master acts like a general remote imposing triggering to the slaves with total priority. Master can trigger ON and trigger OFF scenes of the slave interface.

#### MODE MASTER/SLAVE « LTP »

LTP means Latest Takes Priority. All interfaces are defined as slaves. Interfaces are not synchronized with timing and can trigger and play different scenes by itself. However triggers from an interface are passed to the others connected interfaces automatically and slave interfaces are forced to trigger the same scene. Here each interface acts like a general remote imposing triggering to the other slaves without synchronization.

#### • THE «NO RELEASE» Option

This option is only available with LTP or DESYNCHRONIZED modes. Only triggers ON from the master interface are executed and effective. All triggers OFF are ignored and slaves interfaces keep playing their current scene. Each Slave interface can choose to release or not its scene depend on the option is activated or not.

# SD CARD

It is possible to save your show on micro SD card. The Card must be format as FAT 32 and 16 Gb Maximum.

In standalone mode, click to "Save on SD card", select a place to save the show on the computer or directly at the micro Sd card root.

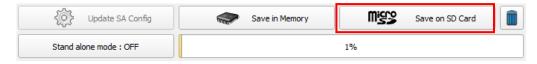

To play in standalone the SD show, insert the card into the CQSA micro SD slot and when the card is booted, the display will show "Sd" to indicate that the SD show is playing.

The show file must be paste to the micro SD root, it can not be played if it is renamed.

#### **BATTERY**

The battery allow to keep the clock and calendar settings in memory when the device is not powered. The clock can keep the time and date up to 10 to 30 days, depending on the charging time and the type of battery included.

The device must be powered few hours to fully charge the battery.

#### DIMENSIONS OF THE INTERFACE

The metric system is used. The unit is mm.

#### TOP FACE

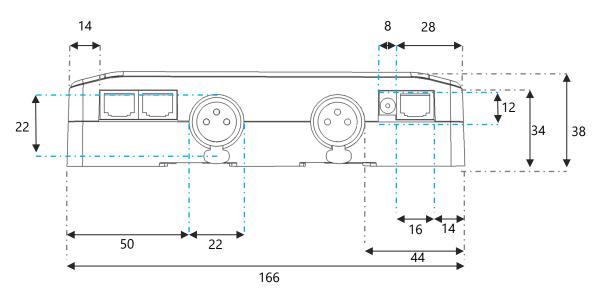

# SIDE FACES

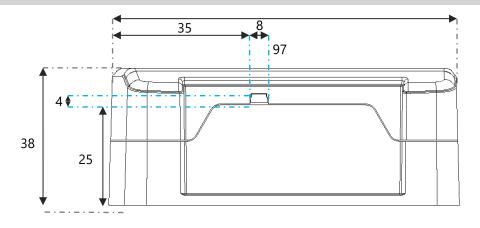

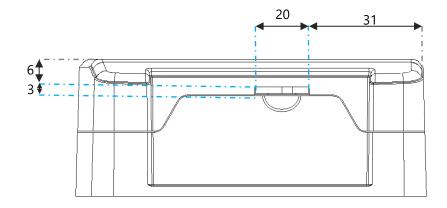

# **BOTTOM FACE**

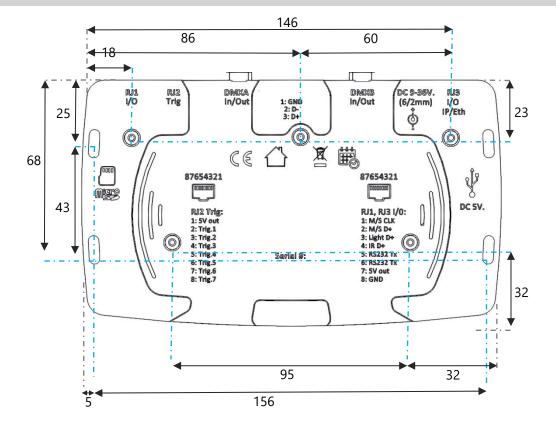

#### DMX 1 CQSA USB 1 DMX 2 1024 Computer: MAC OS X DMX 3 CQSA Windows USB 2 DMX 4 1024 DMX 5 CQSA USB 3 USB DMX 6 1024 USB HUB USB 4 DMX 7 CQSA 512 USB 5 DMX 8 CQSA 512 USB 6 DMX 9 CQSA 512

# Example of Multiple interface connections

# POWER SUPPLY WITH EXTERNAL + USB

The external power supply is only for Standalone mode. If a USB cable is connected when the device is operating in standalone mode, it reboots to allow the connection to the computer. If scenes are playing in standalone mode it stops them.

# STANDARD DMX 512 INSTALLATION

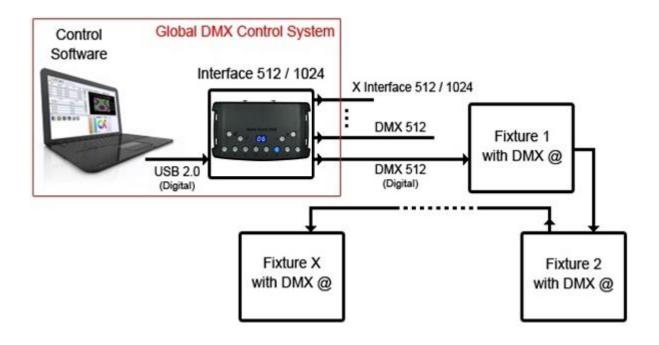

# **RECOMMENDED DMX512 INSTALLATION**

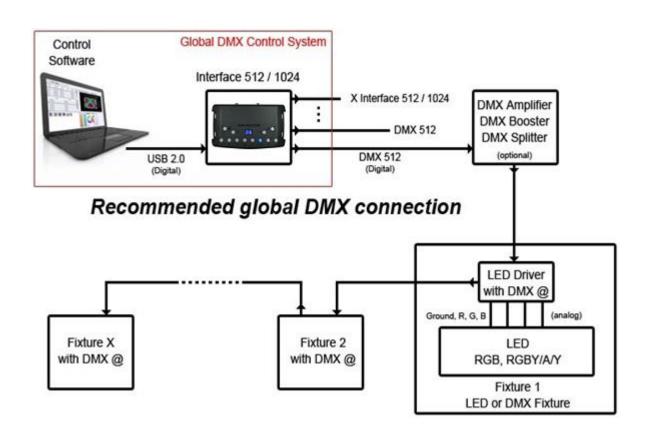